WindowsLiveMail (ウインドウズ・ライブメール)のメール設定変更について

※WindowsLiveMail は 2017 年 1 月 10 日にマイクロソフトによるサポートが終了していま す。今後問題が発生してもマイクロソフトは修正ソフトを出しません。この設定変更を機 に出来れば Outlook などの他のメールソフトに新規に設定いただき、使用するメールソフ トを変更してください。

※設定変更の前にメールの受信を行ってください。

(メールソフトを立ち上げたら自動的に受信される場合は操作の必要はありません) マリモインターネットよりメール設定情報の書類が届いていることを確認の上、 そのメール設定情報の内容を参照しつつ作業をお願いします。

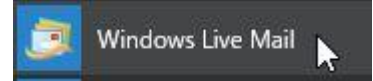

1.ライブメールを起動します。ここではライブメール 2012 で説明です。 ライブメール 2010 は若干画面が異なります。

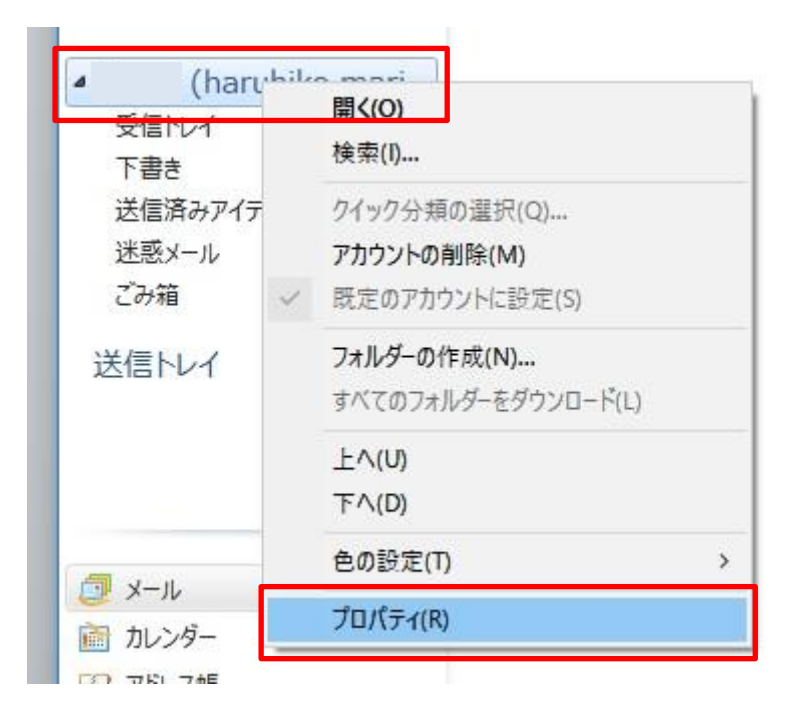

## 2.現在メールを受信している

受信トレイの上の若干大きめの文字をクリックし、 同じ場所で右クリックしてください。 上記のようにメニューが表示されますので「プロパティ」をクリックしてください。

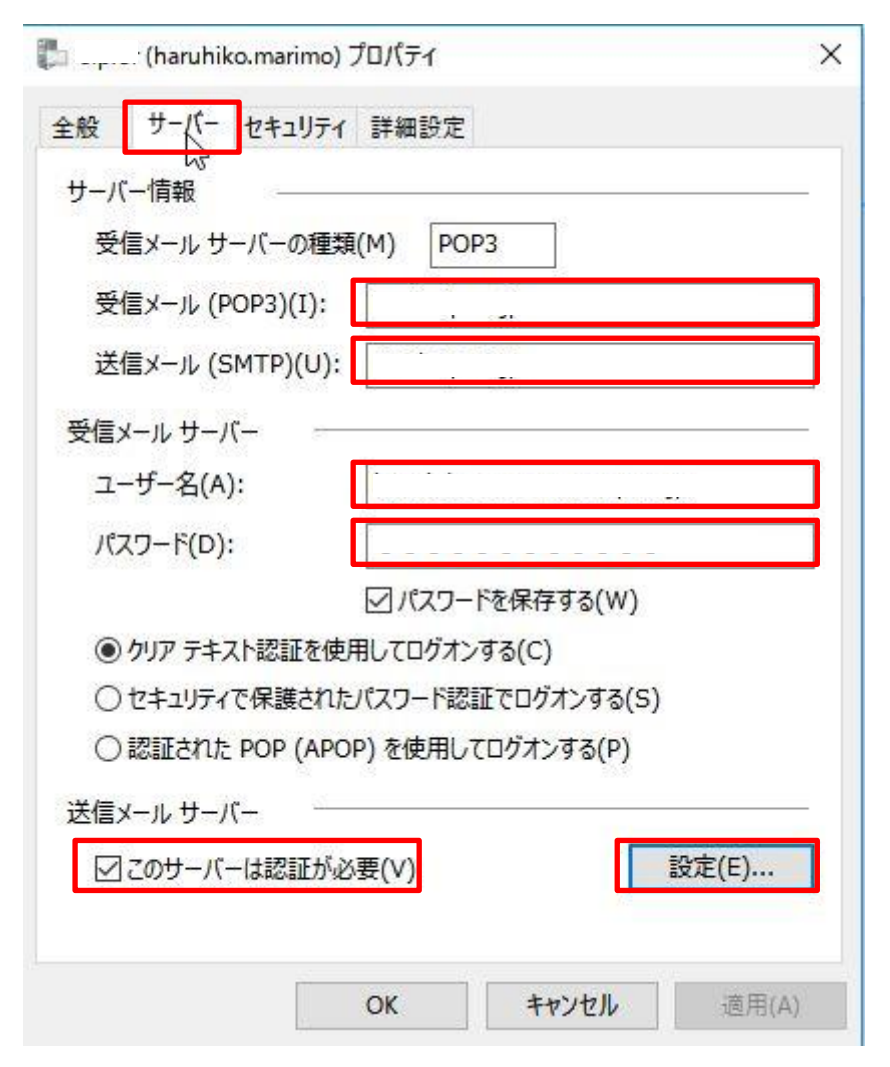

3.「サーバー」タブをクリックし、上記赤枠内を修正してください。 受信メール(POP3) は mail.marimo.or.jp 送信メール(SMTP) は mail.marimo.or.jp ※送信・受信とも同じサーバです。 ユーザー名 (メールアドレスです)、 パスワードはマリモインターネットからの書類を確認しながら入力してください。 ※一部お客様に送らせていただいているメールサーバー名が弊社システムの問題で 上記と違う場合がありますが、こちらの説明書どおりにお願いいたします。

送信メールサーバーの「このサーバーは認証が必要」のチェックを入れ (チェックが入っている場合はそのままで結構です。) 「設定」をクリックしてください。

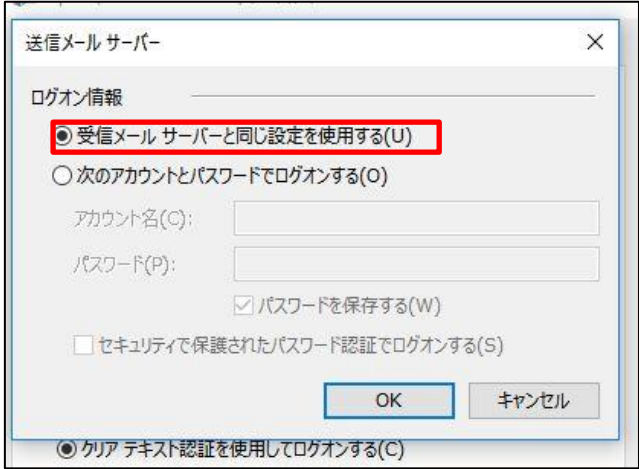

4.「受信メールサーバーと同じ設定を使用する」を選択していることを確認してください。 こちらになっていない場合はこちらをクリックして、上記のようにしてください。 終わりましたら「OK」をクリックしてください。

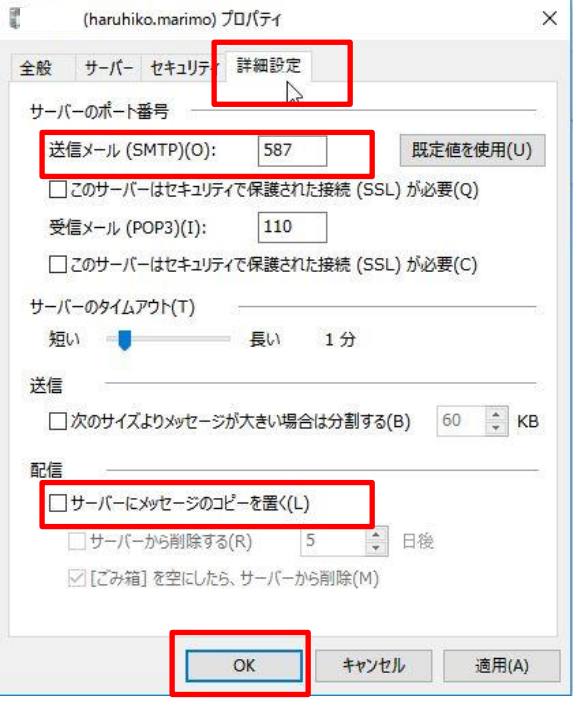

5.「詳細設定」タブをクリックし、送信サーバー(SMTP)は「587」を入力してください。 ※上記のようになっていればそのままで結構です。

「サーバーにメッセージのコピーを置く」はチェックを外してください。 複数端末に受信設定している場合はチェックが入っていても構いませんが、下のサーバー から削除するを14日以内として下さい。設定しない場合はメールが溜まりすぎて受信で きなくなる場合があります。

終わりましたら「OK」をクリックしてください。 これで設定変更完了です。

もし下記の画面が表示された場合・・・

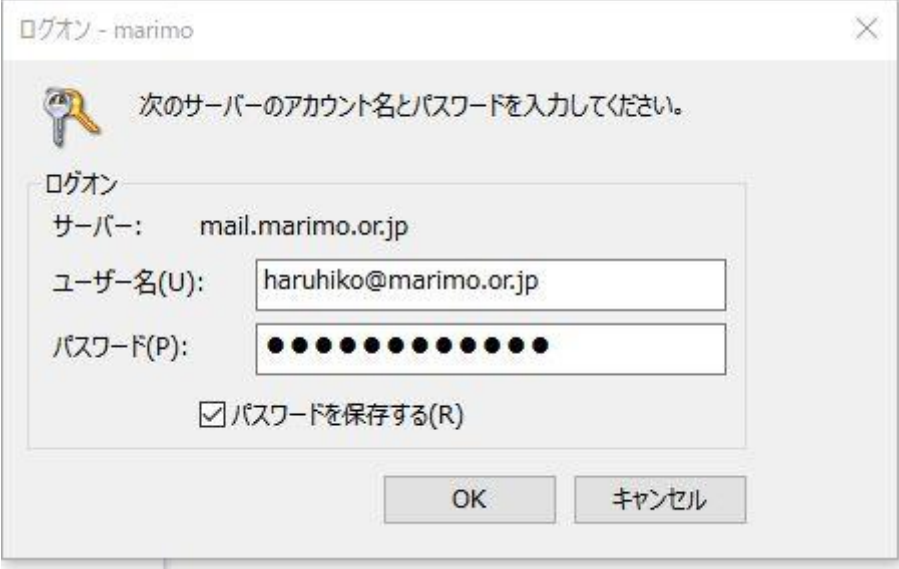

サーバー、ユーザー名が間違っていないことを確認の上で

パスワード欄の・を消して、改めて新しい登録証にありますパスワードを入力してくださ  $V_{\circ}$